# Software Genius OSWR001

# <span id="page-0-0"></span>1 PŘEDMLUVA

#### <span id="page-0-1"></span>1.1 **QRCODE**

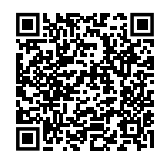

#### <span id="page-0-2"></span>1.2 **DOSTUPNÉ JAZYKY**

Pokyny pro instalaci a provoz jsou původně napsány v italštině a angličtině. Všechny ostatní jazyky jsou překlad Pokyny pro instalaci a provoz.

Pokyny pro instalaci a provoz v jiných jazycích, vyhledejte na webových stránkách Robur S.p.A.

## <span id="page-0-3"></span>1.3 **POUŽITÍ**

Všechny teplovzdušné plynové jednotky Robur Next-G připojené

# <span id="page-0-5"></span>2 UPOZORNĚNÍ

Správný postup instalace naleznete v manuálu dodaném se zařízením a v těchto pokynech pro instalaci a provoz.

Přečtěte si pozorně varování a pokyny k použití v tomto manuálu, protože poskytují důležité informace týkající se bezpečné instalace, používání a údržby. Tuto příbalovou informaci si pečlivě uschovejte pro další použití. Výrobce nenese odpovědnost za škody způsobené nesprávným, chybným nebo nepřiměřeným použitím.

#### **Kvalifikace montážní firmy**

Instalace zařízení musí být prováděna pouze kvalifikovanou firmou, která má specifické odborné znalosti o topných a elektrických systémech, která je oprávněná k

# <span id="page-0-6"></span>3 POPIS

OSWR001 software Genius pro vzdálené ovládání je softwarový program, který se instaluje na PC s operačním systémem Windows a který umožňuje centralizovanou správu až 100 teplovzdušných plynových jednotek Robur Next-G.

Ovládání teplovzdušných jednotek může být nezávislé (tj. delegováno na jednotlivé teplovzdušné jednotky) nebo centralizované.

Software umožňuje:

▶ Správa až 100 teplovzdušných jednotek rozdělených do 30 zón.

přímo přes Modbus (bez použití základního ovladače OTRG005).

#### <span id="page-0-4"></span>1.4 **KLÍČ K SYMBOLŮM**

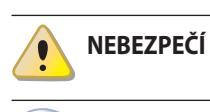

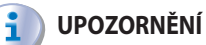

mm **POZNÁMKA**

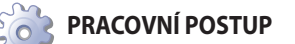

**ODKAZ na jiný dokument**

ria Parigi 4/6

Robur S.p.A

montáži tohoto zařízení. Instalace musí být provedena v souladu s předpisy platné legislativy v místě instalace.

Projekce, instalace, provoz a údržba systémů musí být prováděny v souladu s platnými předpisy v místě a zemi instalace. Zvláštní pozornost musí být věnována předpisům týkajících se:

- ▶ Rozvody elektřiny a jeho součásti.
- ▶ Požární bezpečnost a prevence.
- ▶ Jakékoli jiné platné zákony, normy a předpisy.

i Výrobce nenese žádnou zodpovědnost za škody způsobené nesprávnou instalací a/nebo nesprávným použitím a/nebo nedodržení předpisů a pokynů výrobce.

Pro bezpečné provedení této operace se ujistěte, že je vypnutý přívod plynu a odpojen přívod el.energie.

- ▶ Přiřaďte každou teplovzdušnou jednotku k vlastní zóně na základě adresy.
- ▶ Nastavte teplotu pro každou zónu.
- ▶ Nastavte provozní časy každé zóny.
- Nastavte provoz teplovzdušných jednotek pro 3 teplotní úrovně.
- ▶ Nastavte provozní režim každé teplovzdušné jednotky (režim vytápění na plný výkon, v modulaci, vypnutý, pouze větrání).
- ▶ Reset teplovzdušné jednotky (je-li to možné).

robur@robur.it

<span id="page-1-0"></span>4 VLASTNOSTI

Volitelné příslušenství obsahuje: ▶ USB/RS485 převodník

ho systému.

robur@robur.it

**Jak vytvořit síť Modbus**

▶ Alespoň 350 MB místa na disku.

**1.** Doporučujeme použít LAN Cat. 5e FTP kabel 4x2xAWG 24/1.

▶ Pošle e-maily o zapnutí/vypnutí/zablokování systému na přednastavené adresy (pokud je počítač připojen k e-mailu). Pokud je počítač, na kterém je software nainstalován, vzdáleně dostupný, software umožňuje vzdálené ovládání celého topné-

USB klíč obsahuje software pro vzdálené ovládání

Minimální systémové požadavky pro instalaci softwaru jsou:

▶ Operační systém Windows 7 SP1 nebo novější.

<span id="page-1-2"></span>6 NASTAVENÍ SÍTĚ MODBUS

<span id="page-1-1"></span>5 MINIMÁLNÍ SYSTÉMOVÉ POŽADAVKY

mm Celková délka propojovacích kabelů mezi všemi teplovzdušnými jednotkami a převodníkem USB/RS485 nesmí překročit 1100 m.

- **2.** Zapojte teplovzdušné jednotky paralelně, jak je znázorněno na obrázku 6.1 [s. 3](#page-2-0).
- **3.** Umístěte jumper J200 do polohy zavřeno, pokud je teplovzdušná jednotka koncovým uzlem sítě Modbus, nebo otevřeno, pokud je prostředním uzlem.
- teplovzdušných jednotek na plyn.
- 120 Ω Koncový odpor sítě Modbus.
- ▶ 2 GB RAM nebo více.
- ▶ K dispozici je port USB 2.0 nebo vyšší.
- **4.** Mezi svorky A a B převodníku USB/RS485 vložte koncový odpor 120 Ω (detail G Obrázek 6.1 [s. 3](#page-2-0).

Komunikace mezi počítačem, na kterém je nainstalován software a teplovzdušnými jednotkami Next-G, probíhá prostřednictvím protokolu Modbus, zatímco převodník USB/RS485 umožňuje fyzické propojení počítače s komunikační sítí.

- **5.** Zkontrolujte, zda je odpor na svorkách A a B na straně počítače přibližně 15,1 kΩ podělte jej počtem teplovzdušných jednotek připojených ke komunikačnímu kabelu Modbus (např. pokud je připojeno 10 teplovzdušných jednotek, měřený odpor by měl být asi 1,5 kΩ).
- **6.** Připojte konektory kabelu A a B na straně počítače k příslušným svorkám převodníku USB/RS485.
	- $\mathbf i$ **Nepřipojujte převodník do USB portu počítače, dokud není nainstalován software CDM20830\_ Setup.exe uložený na USB klíči.**

**Obrázek 6.1** *Schéma zapojení sítě Modbus*

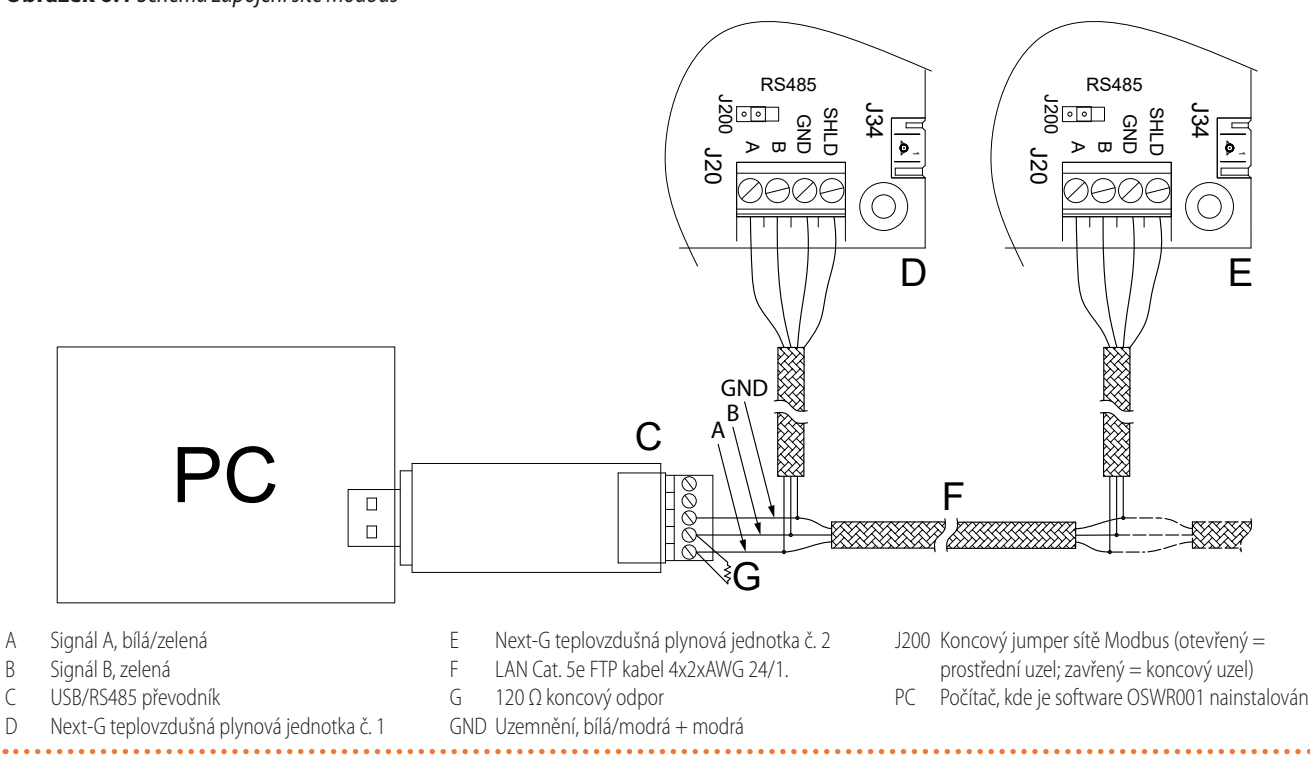

# <span id="page-2-2"></span><span id="page-2-0"></span>7 NASTAVENÍ SOFTWARU

Dodávaný USB klíč obsahuje software pro vzdálené ovládání teplovzdušných jednotek.

#### **Jak nainstalovat software**

- **1.** Vložte dodávaný USB klíč do USB portu v počítači.
- **2.** Otevřete složku "ControlRoburNextG" na USB klíči.
- **3.** Dvojklikem "CDM20830\_Setup.exe" nainstalujete software pro převodník USB/RS485. Povolit jakýkoli požadavek na provedení změn v počítači.
- **4.** Po dokončení instalace vložte převodník USB/RS485 do USB portu v počítači a počkejte, dokud nebude dokončena instalace ovladačů zařízení.
- **5.** Zkontrolujte, který COM port používá převodník USB/RS485 (např. COM4 nebo COM14 apod.):
	- Pro Windows 10/11: klikněte pravým tlačítkem myši na nabídku Start, vyberte možnost "Device Manager" -> "Ports (COM and LPT)" -> "USB Serial Port".
	- Pro Windows 7: klikněte levým tlačítkem myši na nabídku Start, vyberte možnost "Control Panel" -> nastavte "View by: Small icons" -> "System" -> "Device Manager" -> "Ports (COM and LPT)" -> "USB Serial Port"
- **6.** Otevřete složku "ControlRoburNextG\Volume" a dvakrát klikněte na "setup.exe" a nainstalujte software ControlRoburNextG. Povolte provádění změn v počítači. Ve výchozím nastavení se nainstaluje software do složky "C:\ Program Files (x86)\ControlRoburNextG\" a knihovny do složky "C:\Program Files (x86)\National Instruments\". Pokud si přejete změnit výchozí navržené cesty, zapamatujte si nastavené cesty.
- **7.** Chcete-li dokončit instalaci, software vyžaduje restartování počítače.
- **8.** Ve složce pro instalaci (výchozí nastavení "C:\Program Files (x86)\ControlRoburNextG") otevřete soubor "ModbusNextG. ini" pomocí textového editoru (například "Notepad") a aktualizujte COM port v části [Modbus], zapiště hodnotu přečtenou v kroku 5.
- **9.** Je-li číslo COM portu větší než 10, musíte zadat "\\.\" za znaménko = (obrázek 7.2 [s. 4](#page-3-0)). Například:
	- COM = COM4 protože je menší než 10 (obrázek 7.1 [s. 3](#page-2-1))
	- COM = \\.\COM14 protože je větší než 10 (obrázek 7.2 [s. 4](#page-3-0))
- **10.** Po aktualizaci COM portu v souboru "ModbusNextG.ini" uložte změny a zavřete soubor.

## <span id="page-2-1"></span>**Obrázek 7.1** *Nastavení portu COM (hodnota menší než 10)*

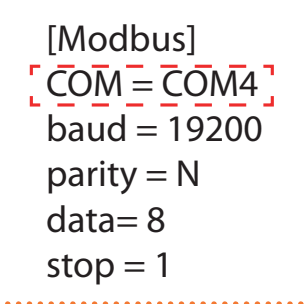

+39 035 888111 - F +39 035 884165 www.robur.it

+39 035 888111 - F +39 035 884165

www.robur.it

robur@robur.it

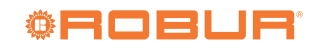

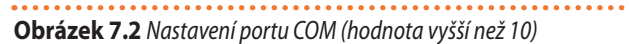

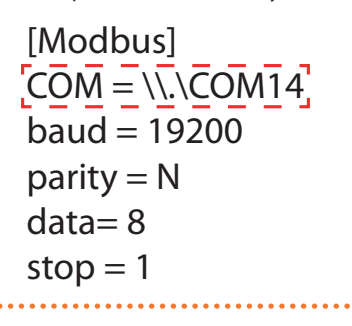

<span id="page-3-0"></span> $\mathbf i$ Pokud váš operační systém neumožňuje editovat a ukládat soubor "ModbusNextG.ini", musíte soubor zkopírovat ze složky "Program Files (x86)", provést požadovanou změnu, uložit soubor a nahradit původní ve složce.

**11.** Spustitelnému souboru "ControlRoburNextG.exe" přidělíte oprávnění ke spuštění jako správce. To provedete takto:

- Přístup do složky pro instalaci softwaru (krok 6, výchozí nastavení "C:\Program Files (x86)\ControlRoburNextG\").
- Vyhledejte spustitelný soubor "ControlRoburNextG.exe".
- Klikněte pravým tlačítkem myši na spustitelný soubor a z menu vyberte možnost "Vlastnosti".
- Vyberte záložku Kompatibilita.
- Zaškrtněte položku "Spustit tento program jako správce".
- Pokud uživatelský profil, pod kterým je instalace prováděna, není totožný s profilem, pod kterým bude program následně spuštěn, doporučujeme aktivovat spuštění jako správce pro všechny uživatele kliknutím na tlačítko

"Změnit nastavení pro všechny uživatele" a zaškrtnutím položky "Spustit tento program jako správce".

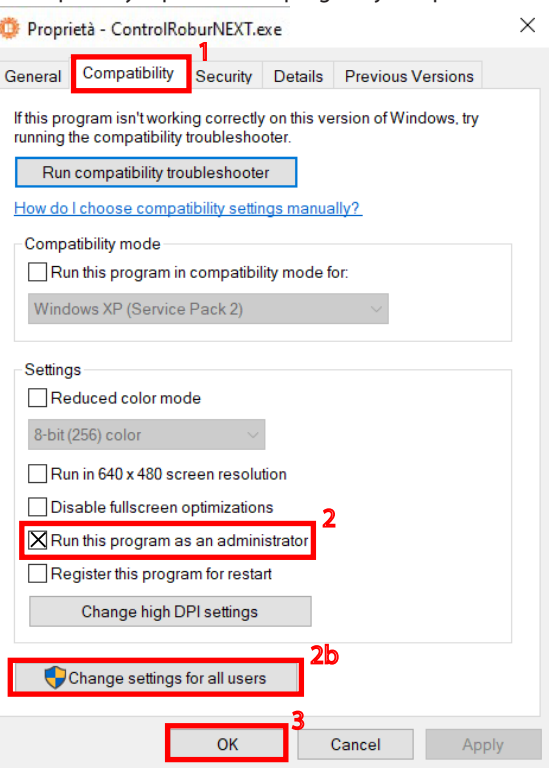

**12.** Stejný postup zopakujte pro spustitelný soubor "EmailNextGByAccountPasswordByFiles.exe", který se nachází v podsložce "EmailNextG", kam byl software nainstalován (krok 6, výchozí nastavení "C:\Program Files (x86)\ControlRoburNextG\").

# <span id="page-3-1"></span>8 KONFIGURACE PARAMETRŮ PLYNOVÉ TEPLOVZDUŠNÉ JEDNOTKY NEXT-G

Další informace o konfiguraci parametrů teplovzdušné jednotky Next-G naleznete v příslušných pokynech dodaných s teplovzdušnou plynovou jednotkou.

#### <span id="page-3-2"></span>8.1 **MODBUS ADDRESS**

Modbus adresa teplovzdušné jednotky se používá k jednoznačné identifikaci teplovzdušné jednotky připojené ke komunikační síti Modbus.

Nastavení adresy je možné přes parametr 40 teplovzdušné plynové jednotky. Hodnoty se pohybují od 1 do 128.

Doporučuje se přiřazovat adresy postupně a za sebou, počínaje číslem 1.

Po přiřazení adresy je možné teplovzdušnou plynovou jednotku přiřadit k libovolné spravované zóně. Například pokud se systém skládá z 9 teplovzdušných jednotek a je rozdělen do 3 zón, každá z nich má 3 teplovzdušné jednotky:

- ▶ Zóna 1 zahrnuje jednotky 1, 4 a 7.
- ▶ Zóna 2 zahrnuje jednotky 2, 5 a 8.
- ▶ Zóna 3 zahrnuje jednotky 3, 6 a 9.

Adresy teplovzdušných jednotek nastavené v softwaru OSWR001 musí odpovídat adresám nastaveným na příslušných teplovzdušných jednotkách parametr 40. Tato shoda není automatická. Adresu každé jednotlivé teplovzdušné jednotky je však možné změnit i později nebo změnit seznam teplovzdušných jednotek patřících do jedné zóny (odstavec 10.3 [s.](#page-7-0) 8). Každá teplovzdušná jednotka může být přiřazena pouze k jedné zóně.

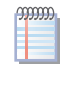

Sekvence, ve které jsou základní ovladače připojeny ke komunikační síti, není důležitá. Důležité je zadat správnou adresu, jak je uvedeno výše.

## <span id="page-3-3"></span>8.2 **ČASOVÝ LIMIT KOMUNIKACE MODBUS**

Parametr 41 teplovzdušné jednotky musí být nastaven na hodnotu 180, aby se zvýšil maximální časový limit komunikace Modbus.

## <span id="page-3-4"></span>8.3 **ŘÍZENÍ PŘES MODBUS**

Parametr 42 musí být nastaven na hodnotu 1 pro všechny teplovzdušné plynové jednotky připojené přes Modbus Zkontrolujte, zda je prostorové čidlo teploty dodané s teplo-

vzdušnou jednotkou správně nainstalované a připojené. Kromě toho musí být kontakty "HEAT." a "VENT." požadavku na

www.robur.it

Robur S.p.A.

i

 $999999$ 

robur@robur.it

desce teplovzdušné plynové jednotky sepnuty, např. pomocí propojky (klemy).

# <span id="page-4-1"></span>9 AKTUALIZACE SOFTWARU

Software Genius lze aktualizovat na verzi 2.0.0 z jakékoli předchozí verze 1.2.X.

#### **Nastavení z předchozí verze po aktualizaci nejsou zachovány.**

Pro načtení předchozích konfiguračních nastavení je nutné najít konfigurační soubor "SetupAirGeneratorsNext. txt", který se obvykle nachází v instalační složce (v závislosti na cestě zvolené při instalaci předchozí verze, standardně "C:\Program Files (x86)\ControlRoburNext") v podsložce "Setup".

Otevřením tohoto souboru v textovém editoru (např. "Poznámkový blok/"Notepad") si můžete přečíst nastavení předchozí verze, která musí být u aktualizované verze ručně nastavena.

Není možné znovu použít konfigurační soubor předchozí verze s aktualizovanou verzí, protože data nejsou navzájem kompatibilní.

Pokud se systém skládá z části plynových teplovzdušných jednotek řízených základními ovladači OTRG005

# <span id="page-4-0"></span>10 POUŽITÍ SOFTWARU

Návod k použití se vztahuje k verzi 2.0.0.

#### <span id="page-4-2"></span>10.1 **SPUŠTĚNÍ SOFTWARU**

**1.** V nabídce Start systému Windows vyhledejte a klikněte na aplikaci ControlRoburNextG (ikona

(řízených softwarem Genius verze 1.2.X) a z části plynových teplovzdušných jednotek Next-G (řízených softwarem Genius verze 2.0.0), je možné, aby obě verze existovaly současně na jednom počítači za předpokladu, že je k dispozici dostatek místa na disku a dva porty USB, do kterých lze zapojit dva převodníky USB/RS485.

Chcete-li aktualizovat software, proveďte po případném obnovení konfiguračních nastavení předchozí verze, jak je uvedeno výše, následující kroky:

- **1.** Odinstalujte předchozí verzi softwaru:
	- Pro Windows 10/11: V nabídce Start vyberte "Settings" -> "App" -> vyhledejte aplikaci ControlRoburNext v seznamu -> "Uninstall".
	- Pro Windows 7: V nabídce Start vyberte "Control Panel" -> nastavte "View by: Small icons" -> "Programs and Features" -> vyhledat aplikaci ControlRoburNext v seznamu -> "Uninstall".
- **2.** Nainstalujte aktuální verzi softwaru (verze 2.0.0), odstavec 7 [s. 3](#page-2-2).
- **3.** Proveďte konfiguraci systému znovu, odstavec 10 [s. 5](#page-4-0).
- **2.** Povolit jakýkoli požadavek na provedení změn v počítači.
- **3.** Zobrazí se stránka na obrázku 10.1 [s. 6](#page-5-0).
- **4.** Při prvním spuštění napište do políčka "Name/Název:" název systému (až 100 znaků).

 $\overline{G\text{CDDD}}$ Chcete-li nakonfigurovat automatické spouštění aplikace, přečtěte si část 11 [s. 15](#page-14-0).

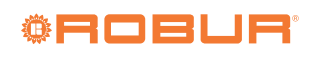

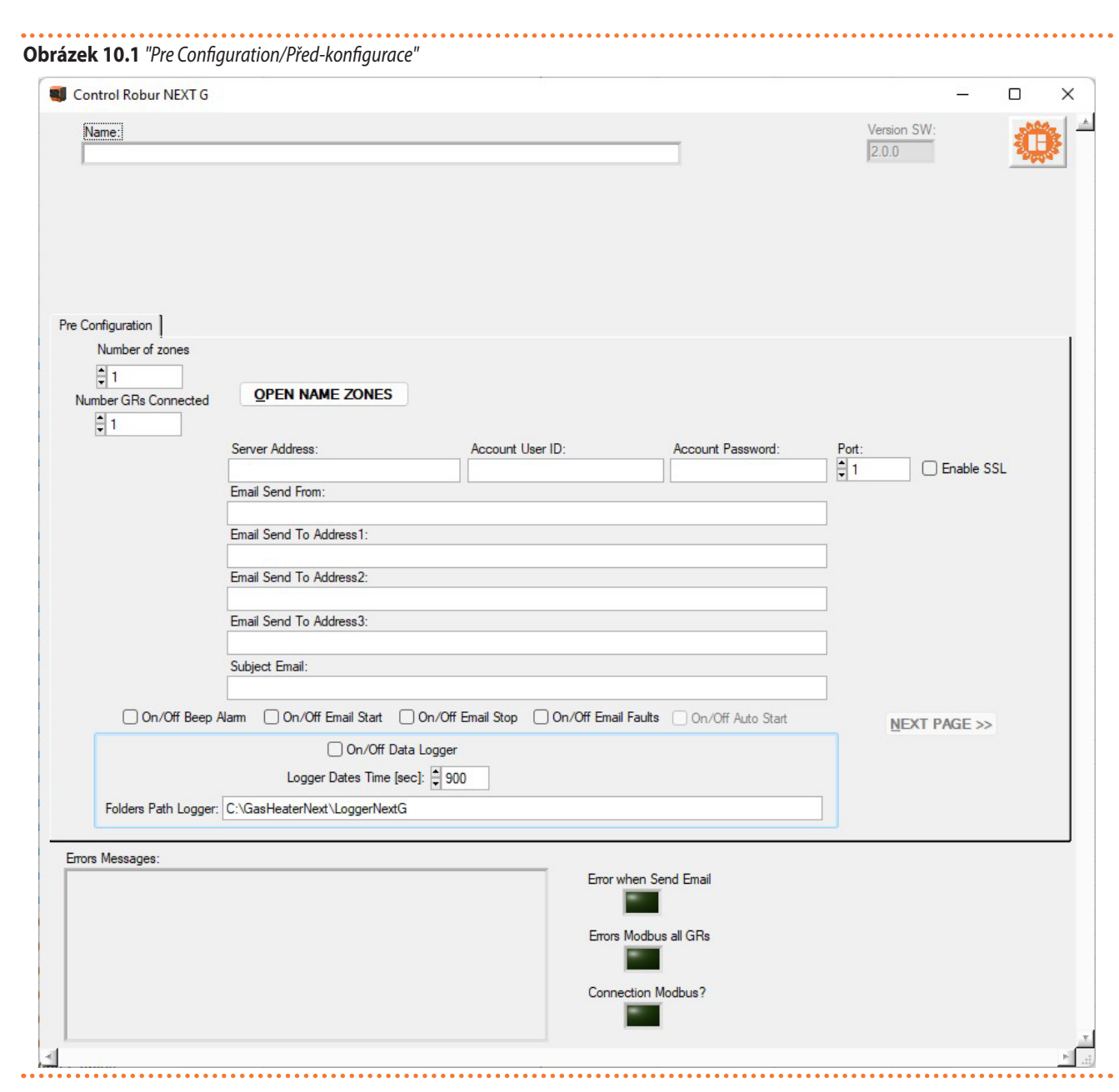

#### <span id="page-5-1"></span><span id="page-5-0"></span>10.2 **"PRE CONFIGURATION/PŘED-KONFIGURACE"**

- **1.** Do políčka "Number of zones/Počet zón" zadejte počet zón, které budou tvořit systém, v rozsahu 1 (minimální počet) až 30 (maximální počet) a stiskněte klávesu enter.
- **2.** V závislosti na počtu zón zadaných v poli "Number of zones" se otevře okno "Name Zone" (např. v případě 30 zón na obrázku 10.2 [s.](#page-6-0)  7), do které lze zadat název příslušné zóny

(až 15 znaků). Názvy lze také ponechat prázdné (v takovém případě systém automaticky přiřadí název každé zóně:"Zone1", "Zone2", ...), nicméně jejich zadání, zejména pokud je zón více, usnadňuje identifikaci zóny, na které bude později provedeno nastavení. Po dokončení ukončete nastavení stisknutím tlačítka "<< CLOSE NAME ZONES PANEL". Chceteli později změnit názvy zón, aniž byste měnili jejich počet, použijte tlačítko "OPEN NAME ZONES".

#### **Obrázek 10.2** *Name Zones*

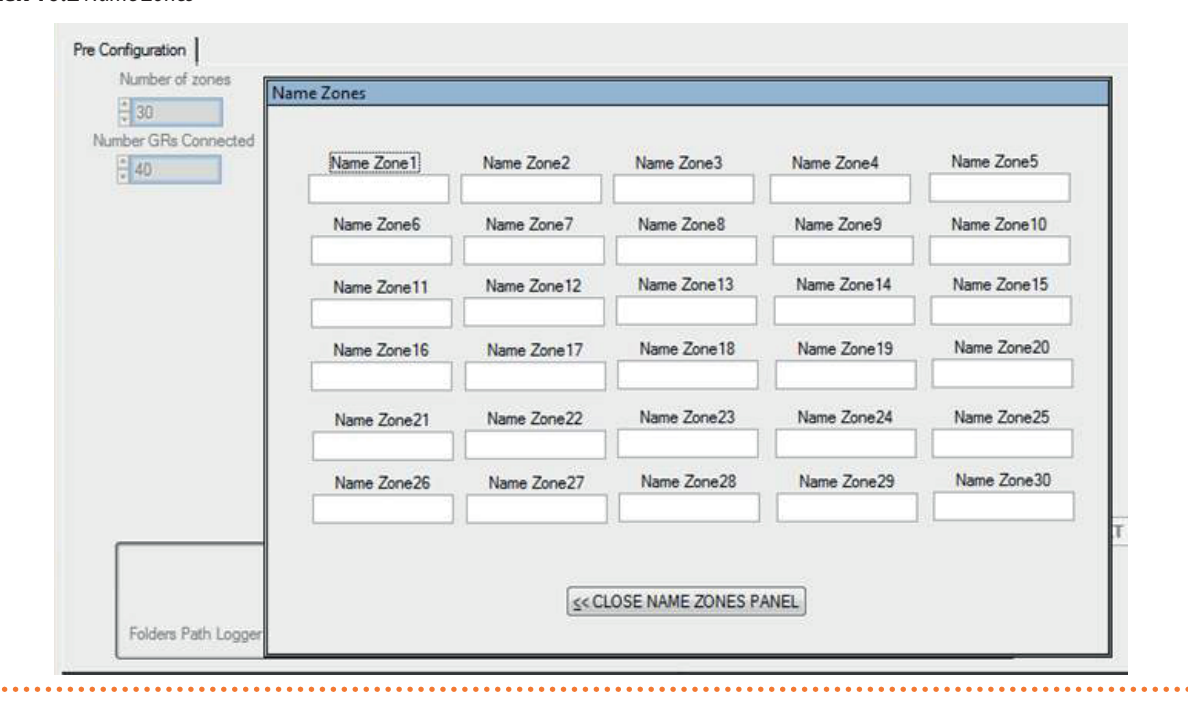

- <span id="page-6-0"></span>**3.** Do políčka "Number GRs Connected" zadejte počet teplovzdušných plynových jednotek, které tvoří celý systém (minimálně 1, maximálně 100).
- **4.** Do políčka "Server Address:" zadejte adresu e-mailového serveru používaného k odesílání jakýchkoli provozních zpráv (příklad: smtp.gmail.com, až 100 znaků).
- **5.** Do pole "Account User ID" zadejte účet pro ověření na poštovním serveru.
- **6.** Do pole "Heslo účtu" zadejte heslo pro ověření na poštovním serveru.

Heslo k poštovnímu účtu se zobrazuje v prostém textu.

- **7.** Do pole "Port" zadejte port, který poštovní server používá k odesílání e-mailů.
- **8.** Pole "Povolit SSL" umožňuje aktivovat odesílání e-mailů se servery, které vyžadují zabezpečenou komunikaci.
- **9.** Do políčka "Email Send From:" zadejte e-mailovou adresu odesílatele (až 100 znaků).
- **10.** Do políčka "Email Send To Address1/Odeslat e-mail na adresu1:" zadejte prvního příjemce e-mailu (až 100 znaků).
- **11.** Do políčka "Email Send To Address2/Odeslat e-mail na adresu2:" zadejte druhého příjemce e-mailu (až 100 znaků).
- **12.** Do políčka "Email Send To Address3/Odeslat e-mail na adresu3:" zadejte třetího příjemce e-mailu (až 100 znaků).
- **13.** Do políčka "Subject Email:" zadejte předmět e-mailu (příklad: "zpráva ze systému vytápění Robur", až 100 znaků).
- $\alpha$ Políčka v bodech 4 až 9 mohou zůstat prázdná v případě, že počítač nemůže odesílat e-maily nebo tuto funkci nechcete používat. Když změníte stránku, zobrazí se upozornění, že jste nezadali adresu e-mailového serveru, ale i tak můžete pokračovat na další stránku.
- **14.** V poličku "On/Off Beep Alarm" můžete povolit (zakliknout) nebo zakázat zvukový signál (pípnutí), který počítač spustí při poruše teplovzdušného plynového agregátu nebo při

chybě komunikace Modbus.

- **15.** V políčku "On/Off Email Start" můžete povolit nebo zakázat posílání e-mailu při spuštění systému (tlačítko "START ZONES >>", obrázek 10.3 [s. 9](#page-8-0)).
- **16.** V políčku "On/Off Email Stop" můžete povolit nebo zakázat posílání e-mailu, když se systém vypne (tlačítko "STOP", obrázek 10.6 [s. 14](#page-13-0)).
- **17.** V políčku "On/Off Email Faults" můžete povolit (zakliknout) nebo zakázat posílání e-mailu v případě poruchy teplovzdušné plynové jednotky nebo chyby komunikace Modbus.
- **18.** V poli "On/Off Auto Start" lze aktivovat nebo deaktivovat automatické spuštění systému (které se liší od automatického spuštění aplikace ControlRoburNextG, odstavec 11 s. [15](#page-14-0)), aniž by bylo nutné postupně stisknout tlačítka "OPEN NAME ZONES", "NEXT PAGE >>" a "START ZONES >>". Tuto možnost je třeba aktivovat, pokud chcete, aby se systém spouštěl automaticky společně s aplikací ControlRoburNextG. Automatické spuštění systému samozřejmě nemusí nutně znamenat, že se teplovzdušné jednotky zapnou. To bude záviset na teplotách a časovém programu.

**COOOS** Při spuštění aplikace je pole "On/Off Auto Start" editovatelné po dobu přibližně 13 sekund, aby bylo možné jej aktivovat/deaktivovat, pokud je třeba provést změny nastavení před automatickou aktivací systému.

#### i **Funkce "On/Off Auto Start" by měla být aktivována až po dokončení a otestování celé konfigurace systému.**

- **19.** V políčku "On/Off Data Logger" můžete povolit (zakliknout) nebo zakázat ukládání dat o teplovzdušných jednotkách.
- **20.** V políčku "Logger Dates Time [sec]" můžete nastavit interval vyčítání provozních údajů ze systému. Data jsou získávána vyčítáním údajů ze všech teplovzdušných plynových jednotek, které tvoří systém v nastaveném čase. Interval vyčítání je

**COOCOO** 

volitelný od 10 do 3600 sekund.

- **21.** Data se ukládají do složky, kterou jste zadali do pole "Folders Path Logger:". Ve výchozím nastavení software navrhuje uložit data do složky "C:\GasHeaterNext\LoggerNextG". Cestu lze změnit a uloží se po kliknutí na tlačítko "NEXT PAGE >>". Pokud složky neexistují, software je vytvoří.
	- Vyplňte složku "Folders Path Logger:" a pokračujte na další stránku
- **22.** Je-li aktivní (zakliknuté) políčko "On/Off Data Logger:", data jsou ukládána do složky zadané v "Folders Path Logger:". Záznam (Log) ukládá různá provozní data získaná ze systému, užitečná pro poskytování informací o historii provozu systému. Data jsou automaticky rozdělena do denních souborů aplikace Excel. Název souboru se skládá z měsíce\_dne\_ roku a přípony .xls, například: "May\_31\_2018.xls".
- Každý řádek zobrazuje údaje pouze jednoho teplovzdušného plynového agregátu.
- ▶ Ve sloupcích jsou uvedeny následující údaje o teplovzdušném agregátu: "Date/Datum", "Hour/Hodiny", "N° Zone/ Počet zón", "N° Gas Heater/Počet agregátů", "Tsetpoint [°C]/ Teplotní setpoint", "Tprobe [°C]/Teplotní čidlo";, "Operating/ Režim", "Functionality/Funkce", "Winter/Summer/Zima/Léto", "Error Message/Porucha" and "Anomaly ModBus Message/ Chyba komunikace ModBus".
	- $\mathbf i$ Chcete-li se vyhnout chybám, otevírejte soubor pouze tehdy, když ho software nepoužívá. Používaný soubor je ten, který má aktuální datum. Pokud chcete otevřít soubor, který software právě používá, vytvořte jeho kopii a tu otevřete.
- **23.** Nastavení polí popsaných v krocích 14-22 se po stisknutí tlačítka "START ZÓN" (odstavec 10.4 s. [12](#page-11-0)) uloží do

konfiguračního souboru a zůstanou tak nastavena pro příští spuštění aplikace.

- **24.** Po vyplnění políček na aktuální stránce stiskněte "NEXT PAGE >>" a pokračujte na další stránku.
- i Pokud nejsou po stisknutí tlačítka "NEXT PAGE >>" vyplněna pole "Server Address:", "Email Send From:" a alespoň jedno z polí "Email Send To Address:", zobrazí se vyskakovací okno "Error use email" s upozorněním "To send emails, please check: Server Address, Email Send From, Email Send To Addresses. Button PREVIEW PAGE to modify the setting".
- ì Pokud převodník USB-RS485 nefunguje správně, po stisknutí tlačítka "NEXT PAGE >>" se zobrazí okno "Error device USB-RS485" s upozorněním "Please check the device USB-RS485 and its configuration".
	- Zkontrolujte, zda je převodník USB/RS485 dobře zasunut do USB portu počítače (zelená LEDka na převodníku musí svítit).
	- Zkontrolujte, zda byla správně provedena konfigurace portu USB, který používá převodník USB/RS485 (odst. 7 [s. 3](#page-2-2)).

1 Pokud není povoleno tlačítko "NEXT PAGE >>" pro přechod na další obrazovku, zkontrolujte, zda jsou všechna pole správně vyplněna, poté stiskněte tlačítko "OPEN NAME ZONES" a zavřete příslušnou kartu, aby byla povolena.

## <span id="page-7-0"></span>10.3 **"SET ZONES/NASTAVENÍ ZÓN"**

**1.** "Set Zones" zobrazí se stránka na obrázku 10.3 [s. 9](#page-8-0).

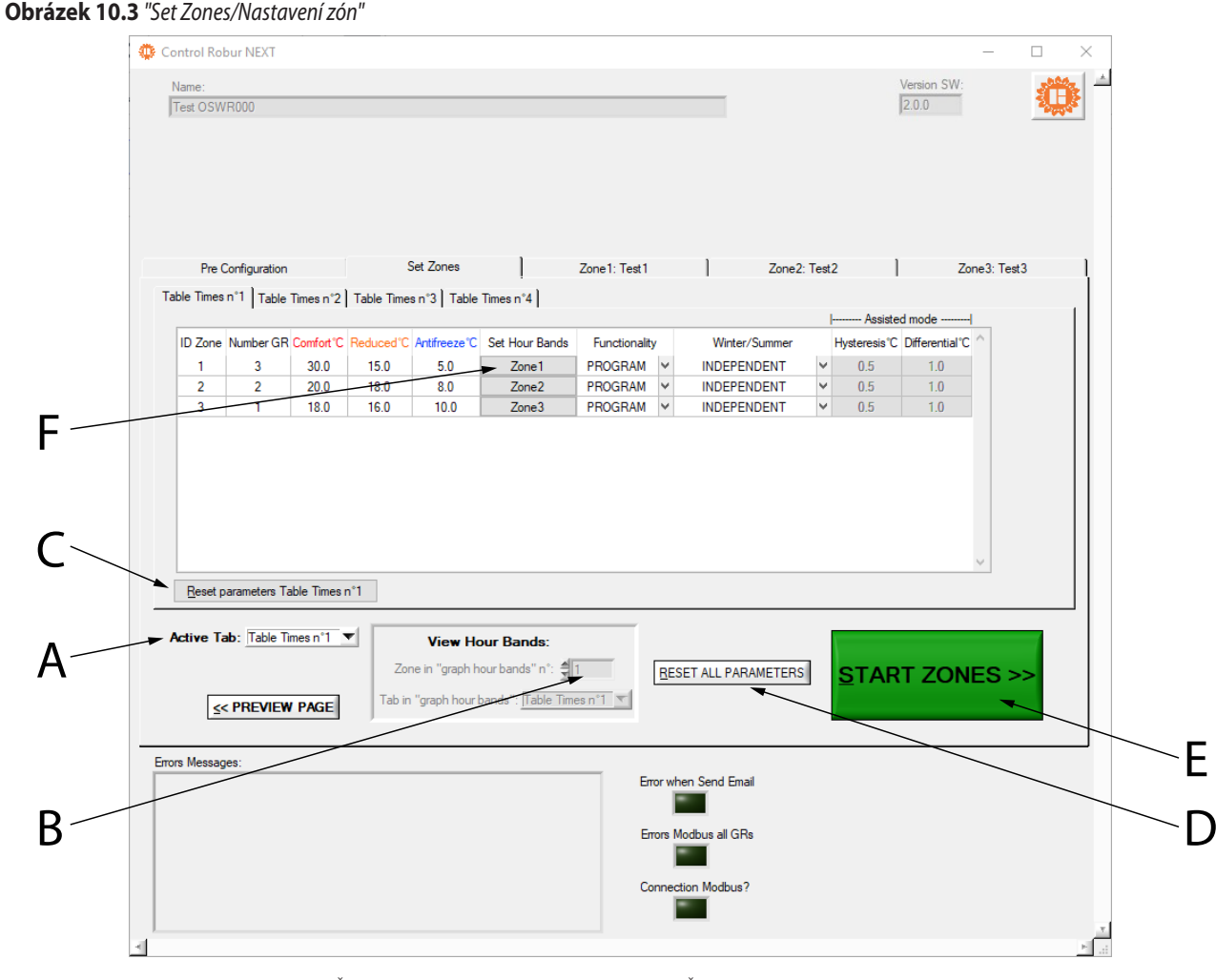

- A Umožňuje výběr záložky "Table Times/Časový program", kterou chcete zobrazit
- B Umožňuje zadat číslo "Table Times/Časový program", pro který chcete zobrazit "Graph Hour Bands/Graf časového programu"
- C Umožňuje obnovit výchozí nastavení (parametry) aktivního "Table Times/
- <span id="page-8-0"></span>**2.** Naprogramování "Table Times n°1", "Table Times n°2", "Table Times n°3" a "Table Times n°4" provedete výběrem z nabídky v políčku ""Active Tab:" (detail A obrázek 10.3 [s. 9](#page-8-0)).
- **3.** Každý "Table Times" obsahuje tabulku s nastavením zóny, počet řádků se rovná počtu zón nastavených v políčku "Number of zones" na stránce "Pre Configuration" (obrázek 10.1 [s.](#page-5-0)  6). Čtyři tabulky mají stejný počet řádků a sloupců a umožňují vám vybrat a uložit čtyři různé provozní režimy.
- **4.** Chcete-li změnit hodnotu v tabulkách, dvakrát na ni klikněte: Modifikované políčko nabízí šipky pro zvýšení a snížení.
- **5.** Sloupec **ID Zone** nelze editovat a zobrazuje číslo zóny.
- **6.** Do sloupce **Number GR** zadejte počet plynových teplovzdušných jednotek v zónách (minimálně 1 maximálně 100 plynových jednotkových ohřívačů).
- **7.** Stisknutím klávesy enter po změně počtu teplovzdušných jednotek v zóně se zobrazí okno "Set Zone Adresses", ve které lze zadat adresy teplovzdušných jednotek patřících do dané zóny. Ve výchozím nastavení začínají navržené adresy od 1 a jdou za sebou. Při přechodu na další zónu systém automaticky navrhne adresu následující po nejvyšší hodnotě nastavené v předchozích zónách (např. pokud pro zónu 1 nastavím adresy 15 a 2, pro zónu 2 systém navrhne adresu

Časového programu"

- D Umožňuje obnovit výchozí nastavení všech parametrů
- E Uloží nastavení a spustí systém
	- Umožňuje nastavit časové intervaly pro konkrétní zónu a "Table Times"

16 a následující). Hodnoty však zůstávají volně editovatelné. **8.** Po nastavení adres plynových ohřívačů v zóně uzavřete záložku tlačítkem "<< CLOSE ADDRESSES ZONE PANEL".

#### i **Stejnou teplovzdušnou jednotku nelze přiřadit k více než jedné zóně.**

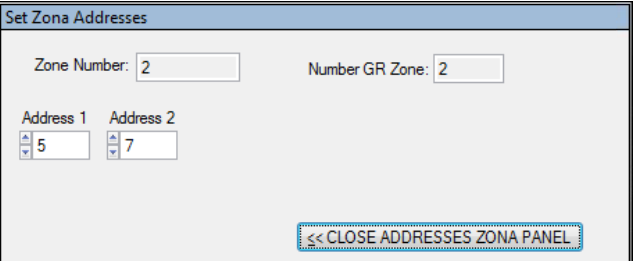

**9.** Sloupec **Number GR** je editovatelný pouze na obrazovce "Table Times n°1", na ostatních obrazovkách "Table Times n°2", "Table Times n°3" a "Table Times n°4" je pouze pro čtení.

i Pokud je počet teplovzdušných plynových jednotek, který je zadán u každé jednotlivé zóny, větší než počet

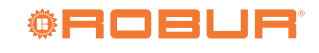

teplotu v každé zóně (rozsah 5 ÷ 30 °C).

pro konkrétní zónu a "Table Times").

10.3 [s. 9](#page-8-0)).

nou teplotu v každé zóně (rozsah 5 ÷ 30 °C).

**12.** Ve sloupci **Antifreeze°C** nastavte požadovanou nezámrz-

**13.** Chcete-li nastavit hodinové programování ("Hodinová pásma") konkrétní zóny, stiskněte tlačítko ve vztahu k zóně ve sloupci "Nastavit pásma hodin" (detail F, obrázek

**14.** Otevře se tabulka viz obrázek 10.4 s. [10](#page-9-0), která zobrazuje nahoře, jen pro čtení, číslo zóny a "Hour Band", které nastavujete, a relativní žádané hodnoty (které byly dříve nastaveny

nastavený v "Number GRs Connected" na záložce "Pre Configuration" (obrázek 10.1 [s.](#page-5-0) 6), po spuštění systému START ZONES se otevře okno, "Error number of gas heaters" s upozorněním "The number of gas heaters in this zone are more of the gas heaters number connected!" a číslo se automaticky sníží na hodnotu nastavenou v políčku "Number GRs Connected".

- **10.** Ve sloupci **Comfort°C** nastavte požadovanou komfortní teplotu v každé zóně (rozsah 5 ÷ 30 °C).
- **11.** Ve sloupci **Reduced°C** nastavte požadovanou útlumovou

**Obrázek 10.4** *Stránka ""Hour Bands/Hodinová pásma"*

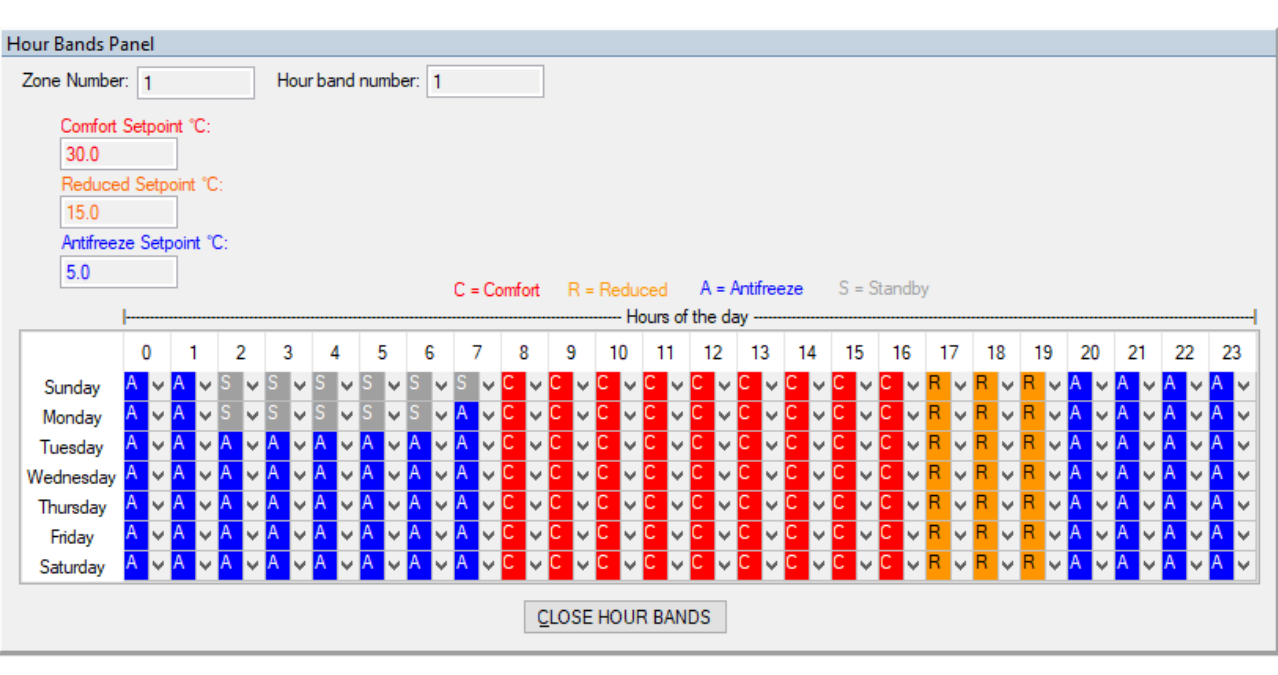

- <span id="page-9-0"></span>**15.** Pro každou kombinaci denního a časového úseku můžete nastavit provozní režim v jednom ze čtyř dostupných režimů:
	- C vytápění na komfortní teplotu.
	- R vytápění na útlumovou teplotu.
	- A nezámrzný režim.
	- $\blacksquare$  S standby režim (systém off).
- **16.** Nastavení jednoho řádku nebo sloupce můžete kopírovat do ostatních tak, že vyberete požadovaný řádek nebo sloupec (nebo celou tabulku, pokud ji chcete zkopírovat do jiného "Table Times") a použijete kombinaci kláves CTRL + C (copy)  $a$  CTRL + V (paste).
	- i Dbejte na to, abyste obnovili správnou hodnotu první buňky, ze které kopírujete, pokud se hodnota liší od C, protože operace kopírování automaticky změní hodnotu první buňky na hodnotu C.
- **17.** Chcete-li ukončit programování "Hours Bands", stiskněte tlačítko "CLOSE HOUR BANDS" pod tabulkou.
- $99999$ Dokud není systém spuštěn (zelené tlačítko "START ZONES >>"), můžete zobrazovat a upravovat časové intervaly, jak je uvedeno výše. Jakmile byl systém spuštěn, je třeba použít funkci "View Hour Bands" pro zobrazení časových intervalů nastavených pro každou zónu a

každý "Table Times", přičemž je třeba zadat zónu a "Table Times".

- **18.** Ve sloupci **Functionality** vyberte z rolovacího menu:
- "PROGRAM", pokud zóna funguje podle nastavených denních a týdenních časových intervalů nastavených výše.
- "MANUAL" pokud zóna musí vždy pracovat v komfortním režimu a ignorovat časové programování.
- ▶ "OFF", pokud má být zóna vyloučena ze systému, například při servisu teplovzdušných plynových agregátů (viz parametr "State" v odstavci 10.5 s. [12](#page-11-1)). Ve sloupci "Functionality" nastavte "OFF", pak můžete odpojit každý teplovzdušný agregát v zóně od napájení a komunikace Modbus, aniž by vygeneroval poruchu nebo chybu softwaru.
- Před vypnutím napájení u všech teplovzdušných jednotek, pro zvýšení bezpečnosti, stiskněte červené tlačítko "STOP" (obrázek 10.6 s. [14](#page-13-0)). Jakmile budou všechny teplovzdušné jednotky znovu pod napětím, aktivujte software pomocí "START ZONES >>".

i Pokud byly odpojeny pouze některé teplovzdušné jednotky, např. zóna v režimu "OFF", stiskněte červené tlačítko "STOP" (obrázek 10.6 s. [14](#page-13-0)) a nastavte

požadovaný režim ("PROGRAM" nebo "MANUÁLNÍ";) pro opětovné zařazení teplovzdušných jednotek. Poté je znovu zapněte. Tímto způsobem se předejde případným chybám Modbusu.

Pokud vzniknou chyby v komunikaci Modbus (hlášené softwarem), software nejprve vyloučí nefunkční teplovzdušné jednotky a pak:

- Pokud jsou všechny teplovzdušné jednotky vyloučeny z důvodu chyby v komunikaci Modbus, zobrazí se červeně "Errors Modbus all GRs" (detail B na obrázku 10.6 s. [14](#page-13-0)). Software automaticky spustí komunikaci a čeká jestli naváže komunikaci alespoň s jednou teplovzdušnou jednotkou. Červeně se zobrazí "Connection Modbus?"(detail C na obrázku 10.6 s. [14](#page-13-0)). Jakmile naváže komunikaci s jednou teplovzdušnou jednotkou, software inicializuje systém, včetně teplovzdušných jednotek, které komunikují a vyloučí ty ostatní. Pokud stále jsou v systému teplovzdušné jednotky s chybou v komunikaci Modbus, software pokračuje v jejich opakované aktivaci, jak je popsáno v následujícím kroku. Například v případě výpadku elektrického proudu celého systému.
- Pokud byly ze softwaru vyloučeny pouze některé teplovzdušné jednotky v důsledku chyby v komunikaci Modbus, opakovaně se zkouší jejich aktivace, z důvodu kontroly, zda je lze použít nebo vyloučit. Tento případ nastává například tehdy, když bylo odpojeno elektrické napájení pouze u některých teplovzdušných jednotek, které předtím nebyly ze systému vyřazeny (viz předchozí kroky).

Můžete aktivovat zasílání e-mailů o poruchách (zaškrtnutím políčka "On/Off Email Faults") a jejich ukládání do seznamu poruch (zaškrtnutím políčka "On/Off Data Logger"). Při aktivaci "On/Off Email Faults" jsou zaznamenávány poruchy, jakmile k nim dojede do "On/Off Data Logger", zaznamenává se začátek a konec.

#### **19.** Ve sloupci **Winter/Summer** vyberte z rolovacího menu:

- ▶ "INDEPENDENT/NEZÁVISLÝ" v zóně funguje každá teplovzdušná jednotka nezávisle na ostatních, je řízena vlastním prostorovým čidlem teploty (doporučený provozní režim). Požadovaný setpoint je odeslán softwarem teplovzdušné jednotce podle režimu nastaveného ve sloupci **Functionality**. Požadovaný setpoint (komunikovaný softwarem) a teplota měřená čidlem teplovzdušné jednotky jsou používány spolu s parametrem diference (parametr 51) teplovzdušné jednotky pro stanovení provozu teplovzdušné jednotky (off nebo režim modulace) a procento modulace. Další informace naleznete v pokynech dodaných s teplovzdušnou plynovou jednotkou
- ▶ "ASSISTED ON/OFF/ASISTOVANÝ ON/OFF" cílem zóny je dosažení průměrné teploty (vyčítáním teplot z čidel teplovzdušných jednotek) odpovídající nastavené teplotě sdělené softwarem teplovzdušné jednotce podle režimu nastaveném ve sloupci **Functionality** řízení v režimu on/off (provoz na maximální výkon nebo off). Průměrná teplota se vypočítá pomocí teplotního čidla nevyloučených teplovzdušných jednotek (viz parametr **State** Odstavec 10.5 s. [12](#page-11-1) and **Functionality** = "OFF"), které tvoří zónu. K řízení se používá

pouze parametr hystereze (**Hysteresis°C**) nastavený pomocí softwaru Genius k určení provozu všech teplovzdušných jednotek, které tvoří zónu (off nebo provoz na maximální výkon, obrázek 10.5 [s. 11](#page-10-0)). Pod prostorovou teplotou (setpoint-**Hysteresis°C**) se teplovzdušná jednotka zapne na maximální výkon, zatímco pokud je prostorová teplota vyšší než nastavený setpoint, vypne se.

- "ASSISTED MODULATION/ASISTOVANÝ S MODULACÍ" cílem zóny je dosažení průměrné teploty (vyčítáním teplot z čidel teplovzdušných jednotek zóny) odpovídající nastavené teplotě sdělené softwarem teplovzdušné jednotce podle režimu nastaveného ve sloupci **Functionality** s řízením na dvou úrovních výkonu (minimální a maximální). Průměrná teplota se vypočítá pomocí správně fungujících čidel prostorové teploty nevyloučených teplovzdušných jednotek (viz parametr **State** odstavec 10.5 s. [12](#page-11-1) and **Functionality** = "OFF"), které tvoří zónu. K řízení se využívá parametr hystereze (**Hysteresis°C**) a diference (**Differential°C**), nastavené pomocí softwaru Genius, k určení provozu všech teplovzdušných jednotek, které tvoří zónu (off nebo provoz na minimální nebo maximální výkon, obrázek 10.5 s. [11](#page-10-0)). Pod prostorovou teplotou (setpoint-**Hysteresis°C**>) bude teplovzdušná jednotka aktivní na minimální výkon a přepne se na maximální výkon, pokud prostorová teplota klesne pod (setpoint-**Differential°C**), zatímco pokud je prostorová teplota nad setpoint, bude vypnutá.
- "VENTILATION/VENTILACE", pokud zóna jede v letním režimu (vypnuté hořáky). Teplovzdušné jednotky fungují v režimu ventilace během komfortních a útlumových časových pásem bez ohledu na hodnotu naměřenou teplotními čidly teplovzdušných jednotek, zatímco během nezámrzných nebo standby časových úseků jsou vypnuté.

#### i **Pokud není provoz se zónovým řízením průměrné teploty nezbytně nutný, je režim "INDEPENDENT" mnohem vhodnější než režim "ASSISTED".**

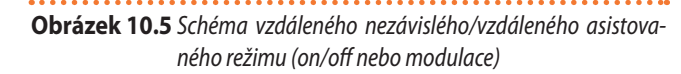

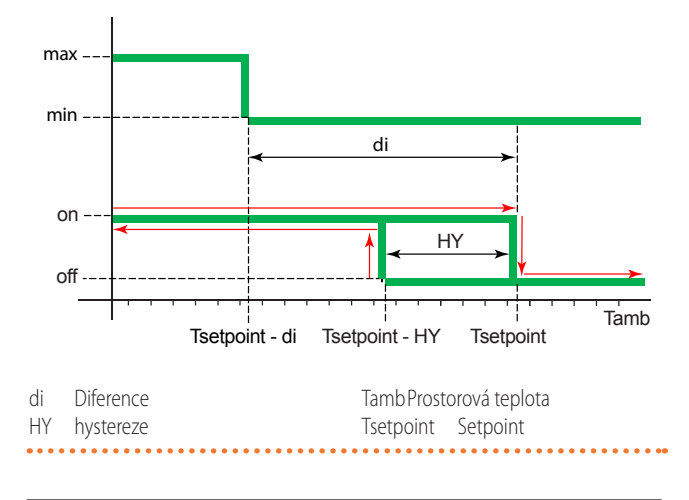

#### <span id="page-10-0"></span> $\alpha$ **Provozní režim**

"INDEPENDENT/NEZÁVISLÝ": v tomto režimu přijímají teplovzdušné jednotky žádaný setpoint ze softwaru www.robur.it

 $\alpha$ 

Genius a řídí modulaci výkonu nezávisle.

"ASSISTED ON/OFF/ASISTOVANÝ ON/OFF": V tomto režimu přijímají teplovzdušné jednotky žádaný setpoint a průměrnou teplotu zóny ze softwaru Genius a řídí zapínání (při maximálním výkonu) a vypínání teplovzdušné jednotky prostřednictvím parametru **Hysteresis°C** nastaveného v softwaru Genius.

"ASSISTED MODULATION": V tomto režimu přijímají základní ovladače žádaný setpoint a průměrnou teplotu zóny ze softwaru Genius a řídí provoz při maximálním nebo minimálním výkonu a vypínání teplovzdušné jednotky pomocí parametrů **Hystereze°C** a **Diference°C** nastavených v softwaru Genius.

- **20.** V závislosti na zvoleném provozním režimu software zpřístupňuje nebo zakazuje (šedé pozadí políček) možnost nastavení parametrů hystereze (**Hysteresis°C**) a diference (**Differential°C**).
- **21.** Ve sloupci **Hysteresis°C** zadejte hodnotu hystereze on/ off teplovzdušných jednotek v zóně fungujících v režimu "ASSISTED MODULATION" nebo "ASSISTED ON/OFF".
- **22.** Ve sloupci **Differential°C** zadejte hodnotu rozdílu pro provoz na dvou úrovních výkonu teplovzdušných jednotek v zóně pracující v režimu "ASSISTED MODULATION".
- **23.** V políčku "Active Tab:" je uvedena tabulka "Table Times n°1", "Table Times n°2", "Table Times n°3" nebo "Table Times n°4", která určuje provozní režim.
- **common** Každý "Table Times" lze vrátit do výchozí nastavení pomocí tlačítka "Reset parameters Table Times" (detail C obrázek 10.3 [s. 9](#page-8-0)).

Všechny parametry lze vrátit do výchozího nastavení (počáteční podmínky první konfigurace) pomocí tlačítka "RESET ALL PARAMETERS" (detail D obrázek 10.3 [s. 9](#page-8-0)).

# <span id="page-11-0"></span>10.4 **SPUŠTĚNÍ SYSTÉMU**

- **1.** Pokud není aktivní pole "On/Off Auto Start", je třeba pro spuštění systému postupně stisknout tlačítka "OPEN NAME ZONES" (Obrázek 10.1 [s.](#page-5-0)  6), "NEXT PAGE >>" (obrázek 10.1 [s. 6](#page-5-0)) a "START ZONES >>".
- **2.** Na záložce "Set Zones" (obrázek 10.3 [s.](#page-8-0)  9) stiskněte "START ZONES >>"pro uložení nastavení a spuštění systému.
- **3.** Tabulky zón se automaticky naplní na základě počtu zadaném ve sloupci **Number GR** a dříve nastavené parametry jsou používány pro provoz systému. Když stisknete "START ZONES >>", všechny dříve nastavené parametry jsou uloženy do souboru a používány jako výchozí při každém spuštění softwaru.
- Je-li součet počtu teplovzdušných plynových jednotek pro jednotlivé zóny, nastavený ve sloupci **Number GR**, vyšší než číslo nastavené v "Number GRs Connected" na záložce "Pre Configuration" (obrázek 10.1 [s.](#page-5-0)  6) zobrazí se chyba "Error number of gas heaters" s upozorněním "The number of gas heaters 'Number GRs Connected' in the page 'Pre Configuration', is different from the sum of those in the column 'Number GR' of page 'Set Zones'! Restart the program and check these parameters of

plant configuration" a aplikace se zavře (uložÍ se doposud nastavená data, ale bez spuštění systému). Ve skutečnosti jsem zapomněl přiřadit alespoň jednu plynovou teplovzdušnou jednotku k jedné ze zón.

- $\alpha$ Parametr 40 každé teplovzdušné jednotky musí odpovídat adrese teplovzdušné plynové jednotky "ID GR" (obrázek 10.6 s. [14](#page-13-0)). Nastavení adres plynových teplovzdušných jednotek patřících do jednotlivých zón viz odstavec 10.3 [s.](#page-7-0)  8. Nastavení parametrů teplovzdušné jednotky naleznete v dokumentaci dodané s plynovou teplovzdušnou jednotkou
- $999999$ Pokud kliknete na "START ZONES >>" a je zaškrtnuté políčko "On/Off Email Start", software se pokusí odeslat e-mail o spuštění systému "Starting the system". Pokud se vyskytne chyba při odesílání, zobrazí se červeně "Error when Send Email", objeví se chyba "Error E-mail Send" s upozorněním "Please check E-mail configuration" a zaškrtnutí v políčku "On/Off Email Faults" je zrušeno, aby nedošlo k chybě softwaru kvůli zbytečnému pokusu o odeslání e-mailu. Když kliknete na červené tlačítko "STOP" (obrázek 10.6 s. [14](#page-13-0)) nebo zavřete aplikaci [X], když je políčko ""On/Off Email Stop" zaškrtnuté, podobně jako v předchozím případě, "se opět zobrazí červeně a objeví se chyba "Error E-mail Send" s upozovněním "Please check E-mail configuration".

 $\gamma$ Pokud při odesílání e-mailů během provozu systému dochází k chybám (po kliknutí na "START ZONES >>"), zruší se zaškrtnutí v políčku "On/Off Email Faults", aby nedošlo k chybě softwaru v důsledku zbytečného pokusu o odeslání e-mailů a zobrazí se červeně "Error when Send Email".

#### <span id="page-11-1"></span>10.5 **OBRAZOVKA ZÓNY (ZÓNA1:, ZÓNA2:, ... ZÓNA30:)**

Každé nastavení příslušné zóny umožňuje zobrazit a ovlivnit provoz zóny, které se týká.

Obrazovky zón "Zone1:", "Zone2:",..., jsou pojmenovány na obrazovce "Name Zones" (obrázek 10.2 [s.](#page-6-0)  7). Pokud bylo například do pole "Name Zone1 zadáno "Test1", příslušná obrazovka se jmenuje "Zone1: Test1". Pokud však pole "Name Zone" zůstane prázdné, příslušná obrazovka se pojmenuje podle čísla zóny (například "Zone2", pokud pole "Name Zone2" zůstane prázdné). Záložky jednotlivých zón jsou aktivní od okamžiku, kdy byly zadány, stiskněte "START ZONES >> viz 10.3 [s. 9](#page-8-0).

Jakmile se systém spustí, zobrazí se červené tlačítko "STOP" (obrázek 10.6 [s. 14](#page-13-0)).

Tlačítko "STOP" umožňuje:

- ▶ Vypnout systém tak, že všechny teplovzdušné jednotky nastavíte do pohotovostního režimu (standby).
- ▶ Vraťte se na domovskou stránku "Pre Configuration", která uchovává všechny nastavené parametry až do stisknutí "START ZONES >>".

Pro každou zónu (až do maximálního počtu 30) je k dispozici

www.robur.it

 $\sim$ 

Robur S.p.A.

obrazovka, která zobrazuje (obrázek 10.6 [s. 14](#page-13-0)):

- ▶ Ve sloupci **ID GR** je adresa každé teplovzdušné jednotky nakonfigurovana pro danou zónu. Každá zóna bude mít počet řádků rovný číslu zadanému ve sloupci **Number GR** pro danou zónu (odstavec 10.3 [s. 8](#page-7-0)).
- ▶ Ve sloupci **Tsetpoint [°C]** nastavte požadovanou teplotu. Setpoint je hodnota zobrazená v aktivní tabulce jedna ze čtyř dostupných podle zvoleného parametru "Active Tab:" v aktuálním čase i dni v týdnu, viz odstavec 10.3 [s. 8](#page-7-0).
- $00000$ Hodnotu"Tsetpoint [° C]" každé teplovzdušné jendotka lze změnit pouze tehdy, je-li nastaveno "INDEPENDENT" ve sloupci **Winter/Summer**, viz odstavec 10.3 [s.](#page-7-0)  8. Chcete-li hodnotu změnit, dvakrát klikněte na buňku a zadejte novou hodnotu. Pokud hodnotu změníte na této stránce, zůstane aktivní pouze do dalšího časového intervalu a neuloží se.
- ▶ Ve sloupci **Tprobe** [°C], je hodnota teploty měřená čidlem teploty každé teplovzdušné jednotky. Pokud prostorové čidlo teploty nefunguje správně, zobrazí se konvenční hodnota 3276,6 °C (porucha čidla) nebo 3276,7 °C (čidlo odpojeno) a ve sloupci **Fault** se zobrazí upozornění 821.
- ▶ Ve sloupci **Operating** nastavíte provozní režim:
	- "OFF" když je vypnutý.
	- "STAND-BY" pohotovostní režim. Teplovzdušný agregát může být ve stavu "STAND-BY", protože dosáhl požado-vané teploty (obrázek 10.5 s. [11](#page-10-0)), nebo má poruchu, nebo probíhá reset atd.
	- "Provozní režim vytápění: %", pokud hořák pracuje v modulaci při zadané úrovni výkonu.
	- "Ventilation/Ventilace", pokud je hořák vypnutý a u teplovzdušné jednotky funguje pouze vzduchový ventilátor.
	- "Lockout/zablokování" neúspěšné zapálení z důvodu poruchy.
- ▶ Ve sloupci **Fault** je uveden typ poruchy na teplovzdušném agregátu.
	- "None", žádná porucha.
	- Popis a kód aktivní události na teplovzdušné jednotce. Další informace o kódech událostí naleznete v příručce k teplovzdušné jednotce.
	- Při provozu v režimu "INDEPENDENT/NEZÁVISLÝ", pokud je prostorové čidlo připojeno k jednotlivé teplovzdušné jednotce poškozené, teplovzdušná jednotka pokračuje v provozu v nouzovém režimu (provoz s pevným minimálním výkonem), dokud software Genius nepřeruší požadavek na provoz (v závislosti na konfiguraci provedené na obrazovce "Set Zones", odstavec 10.3 [s. 8](#page-7-0)).
	- Režim "ASSISTED" používá k řízení průměr údajů správně fungujících teplotních čidel nevyloučených teplovzdušných jednotek patřících do dané zóny. Při poruše prostorového čidla teploty se zobrazí upozornění 821, ale teplovzdušná jednotka se nevypne. Pokud však dojde k poruše všech teplotních čidel nevyloučených teplovzdušných jednotek v zóně, jednotky v zóně se nevypnou, ale běží v nouzovém režimu (provoz s pevným minimálním výkonem), dokud software Genius nepřeruší požadavek

na provoz (v závislosti na konfiguraci provedené na obrazovce "Set Zones", Odstavec 10.3 [s. 8](#page-7-0)).

- 1 Software Genius nepřeruší požadavek na nouzový režim, pokud je v časových slotech "Comfort/Komfort", "Reduced/Snížený" nebo "Antifreeze/Nemrznoucí". Naopak software Genius přeruší požadavek na nouzový režim, když je v časovém slotu "Standby". Nastavení časových slotů naleznete v odstavci 10.3 [s. 8](#page-7-0).
- ▶ Ve sloupci **Reset** tlačítko resetuje libovolnou chybu. Pokud je vygenerovaná resetovatelná porucha, je aktivováno tlačítko alarmu teplovzdušné jednotky a "OK" je nahrazeno "RESET". Když tlačítko stisknete, "RESET" se nahradí "Wait"/ Počkat", dokud se reset poruchy nedokončí.
- ▶ Ve sloupci **State** se nachází stav teplovzdušné jednotky. Stav je viditelný a lze jej změnit viz možnosti výběru:
	- "ACTIVE" když se teplovzdušná jednotka používá k vytápění nebo ventilaci.
	- "EXCLUDING" když se teplovzdušná jednotka používá k vytápění nebo ventilaci. U teplovzdušné jednotky provedete změnu výběrem "EXCLUDING" místo "ACTIVE".
		- Všechny teplovzdušné jednotky v příslušné zóně jsou automaticky vyloučeny z provozu, pokud je pro danou zónu nastaveno ve sloupci **Functionality** "OFF" (Obrázek 10.3 [s.](#page-8-0)  9). Všechny teplovzdušné jednotky v příslušné zóně mohou být vyloučeny z provozu například z důvodu servisu. Každou jednotlivou teplovzdušnou jednotku lze aktivovat změnou nastavení na "ACTIVE" ve sloupci **State**. Pokud je nastavení změněno, zůstane aktivní pouze do příštího časového intervalu a nebude uloženo. Chcete-li znovu aktivovat všechny teplovzdušné jednotky v příslušné zóně, změňte nastavení ve sloupci **Functionality** pro danou zónu z "OFF" na "PROGRAM" (odstavec 10.3 [s. 8](#page-7-0)).
		- Každá teplovzdušná jednotka je automaticky vyloučena z provozu, pokud dojde k chybě komunikace ModBus. Software hlásí chybu (pošle e-mailovou zprávu a zapíše ji do souboru, pokud byla tyto služba aktivována) a uvede číslo teplovzdušné jednotky v poruše a do jaké zóny patří. Chybu lze resetovat ručně výběrem položky "ACTIVE" nebo automaticky po ukončení problému s komunikací ModBus.
		- Každou jednotlivou teplovzdušnou jednotku je možné vyloučit ze systémů zvolením "EXCLUDING".

Neodpojujte napájení a/nebo připojení Modbus k teplovzdušným plynovým jednotkám, protože to způsobuje poruchy.

i Pokud jste od některých teplovzdušných jednotek odpojili pouze napájení, například ty, které jsou označeny jako "EXCLUDING", před jejich opětovným zapnutím stiskněte červené tlačítko "STOP" (obrázek 10.6 s. [14](#page-13-0)), které umožňuje přerušit komunikaci a vyhnout se chybám v komunikaci Modbus.

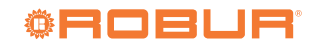

. . . . .

 $\sim$ Můžete aktivovat zasílání e-mailů o poruchách (zaškrtnutím políčka "On/Off Email Faults") a jejich ukládání do seznamu poruch (zaškrtnutím políčka "On/Off Data

Logger"). Při aktivaci "On/Off Email Faults" jsou zaznamenávány poruchy, jakmile k nim dojede do "On/Off Data Logger", zaznamenává se začátek a konec.

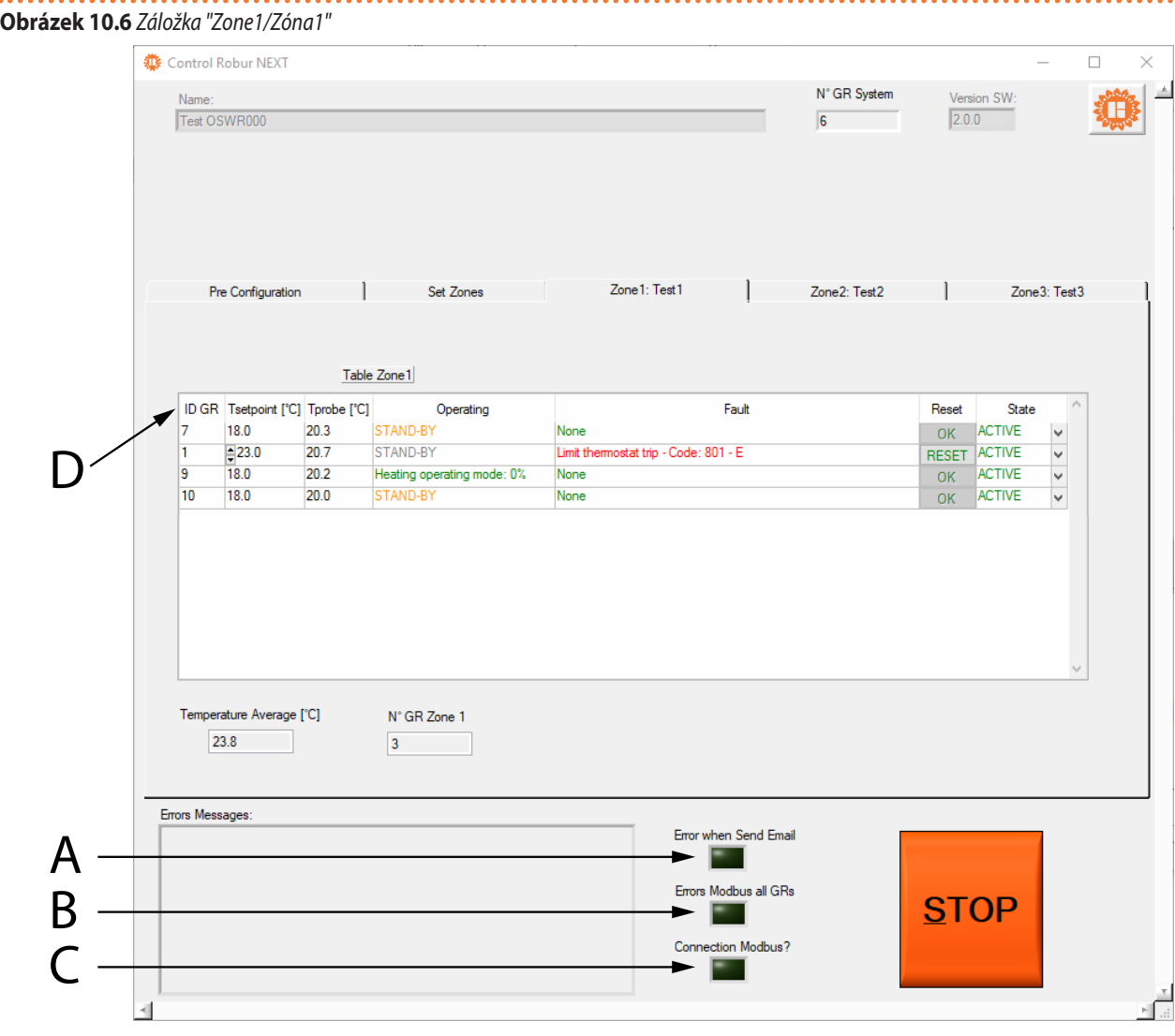

A Pokud je políčko červené, znamená to chybu při odesílání e-mailů

B Když svítí červeně, znamená to, že všechny teplovzdušné jednotky jsou mimo z důvodu chyby komunikace v síti Modbus

C Pokud je políčko červené, znamená to, že se software pokouší znovu připojit teplovzdušné jednotky do sítě

<span id="page-13-0"></span>D Identifikační číslo přidělené softwarem každé teplovzdušné jednotce podle parametru 40 nastaveném na teplovzdušné jednotce.

#### <span id="page-13-1"></span>10.6 **ZHROUCENÍ APLIKACE NEBO POČÍTAČE**

Pokud je počítač, na kterém je nainstalován software Genius a a k němu jsou připojeny teplovzdušné jednotky, vypnutý, nebo pokud dojde k uzavření softwaru Genius bez předchozího stisknutí tlačítka "STOP" (obrázek 10.6 [s. 14](#page-13-0)), komunikace se přeruší a teplovzdušné jednotky se vypnou.

÷ **Při nedostatečné komunikaci Modbus z důvodu problémů se sítí Modbus, softwarem Genius nebo počítačem, na kterém je software nainstalován, se teplovzdušné jednotky vypnou.**

Teplovzdušné jednotky můžete spustit pouze ručně, a to tak, že u každé teplovzdušné jednotky nastavíte parametr 42 na hodnotu 0 a v parametru 53 nastavíte požadovaný setpoint. Po obnovení komunikace Modbus bude opět nutné ručně nastavit parametr 42 na hodnotu 1 na každé teplovzdušné jednotce.

Je-li počítač vypnutý (záměrně nebo v důsledku výpadku napájení), musí být software Genius po restartu počítače znovu spuštěn ručně, protože se automaticky sám nespustí, i když byl puštěný v době vypnutí .

Případně můžete (pokud to váš počítač umožňuje) nastavit automatický restart, jakmile je obnoveno napájení, a nastavit software Genius tak, aby se systém spouštěl automaticky při startu operačního systému (část 11 [s. 15](#page-14-0)).

# <span id="page-14-0"></span>11 AUTOMATICKÉ SPUŠTĚNÍ APLIKACE

V případě ručního vypnutí nebo kolapsu se aplikace ControlRoburNextG automaticky nerestartuje, ani znovu neaktivuje systém, který ovládá.

Je však možné zajistit, aby se aplikace i systém automaticky restartovaly, jakmile uživatel restartuje počítač nebo se k němu připojí (i bez restartu, což je nejobecnější případ).

V nejhorším případě je počítač vypnutý, např. z důvodu nedostatku elektrického napájení. Aby se počítač po obnovení napájení automaticky restartoval, je obvykle nutné nakonfigurovat příslušnou volbu v systému BIOS počítače. Ne všechny počítače (zejména starší) tuto možnost umožňují.

Automatické spuštění aplikace:

- **1.** V nabídce Start systému Windows vyhledejte aplikaci "Task Scheduler/Plánovač úloh" a spusťte ji.
- **2.** V menu "Action/Akce", vyberte položku "Create task/Vytvořit úlohu...".

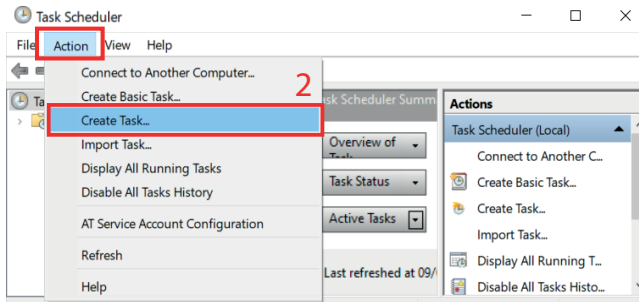

Creates a customized task for advanced users.

- **3.** Zadejte název úlohy (např. "Robur Genius").
- **4.** Zadejte popis (nepovinné).
- **5.** Zadejte uživatele, který úlohu spustí (musí to být stejný uživatel, který se přihlásí na počítači, na němž je nainstalován software Genius). Pokud je uživatel zadaný ve výchozím nastavení (tj. aktuálně přihlášený uživatel) správný, není třeba provádět žádné změny. V opačném případě klikněte na tlačítko "Change User or Group/Změnit uživatele, nebo skupinu..." a zadejte správného uživatele.
- **6.** Zkontrolujte položku "Run only when user is logged on/ Spustit pouze pokud je uživatel přihlášen".
- **7.** Zaškrtněte položku "Run with the highest privileges/Spustit s nejvyššími oprávněními".

# **8.** Potvrďte tlačítkem OK.

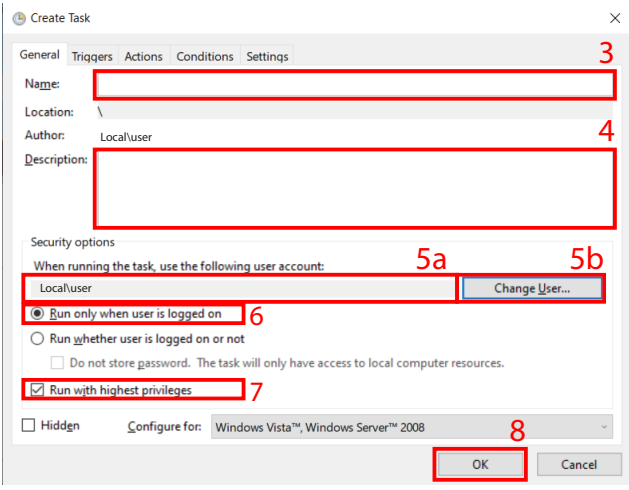

**9.** Přejděte na záložku "Triggers/Aktivační události".

**10.** Klikněte na tlačítko "New/Nová...".

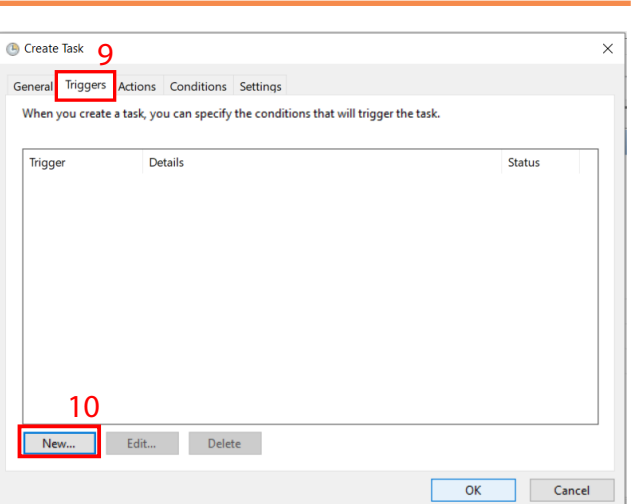

- **11.** V rolovacím menu "Begin the task/Začátek úlohy" vyberte položku "At log on/Při přihlášení".
- **12.** Vyberte položku "Specific user/Jedinečný uživatel:" a nastavte stejného uživatele jako v kroku 5. Pokud je uživatel zadaný ve výchozím nastavení (tj. aktuálně přihlášený uživatel) správný, není třeba provádět žádné změny. V opačném případě klikněte na tlačítko "Change User/Změnit uživatele..." a zadejte správného uživatele.
- **13.** Zaškrtněte položku "Delay task for/Maximální zdržení úlohy:" a nastavte "15 minutes".

**14.** Potvrďte tlačítkem OK.

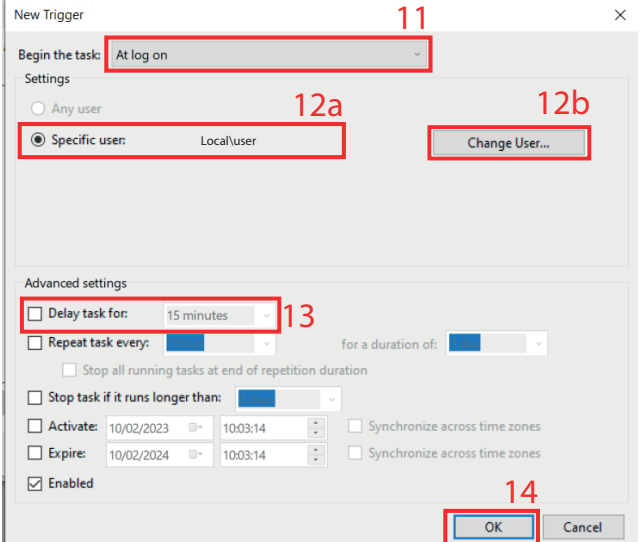

**15.** Přejděte na záložku "Actions/Akce". **16.** Klikněte na tlačítko "New/Nová...".

+39 035 888111 - F +39 035 884165 www.robur.it

-39035888111-F+39035884165

www.robur.it

robur@robur.it

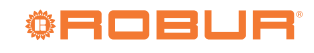

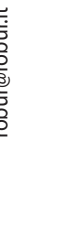

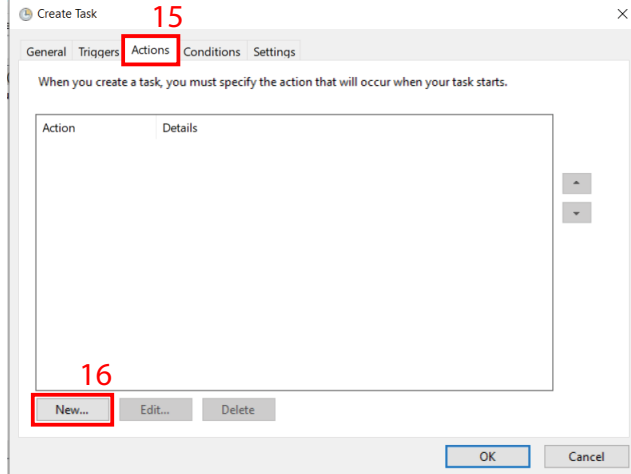

- **17.** V části "Program/script/Program či skript:" klikněte na tlačítko "Browse/Procházet..." a vyberte soubor ControlRoburNextG.exe v instalační složce softwaru Genius (ve výchozím nastavení je to "C:\Program Files (x86)\ControlRoburNextG").
- **18.** V části "Start in (optional)/Spustit v (volitelné):" je třeba zadat cestu k instalační složce softwaru Genius (ve výchozím nastavení je to "C:\Program Files (x86)\ControlRoburNextG").

#### **19.** Potvrďte tlačítkem OK.

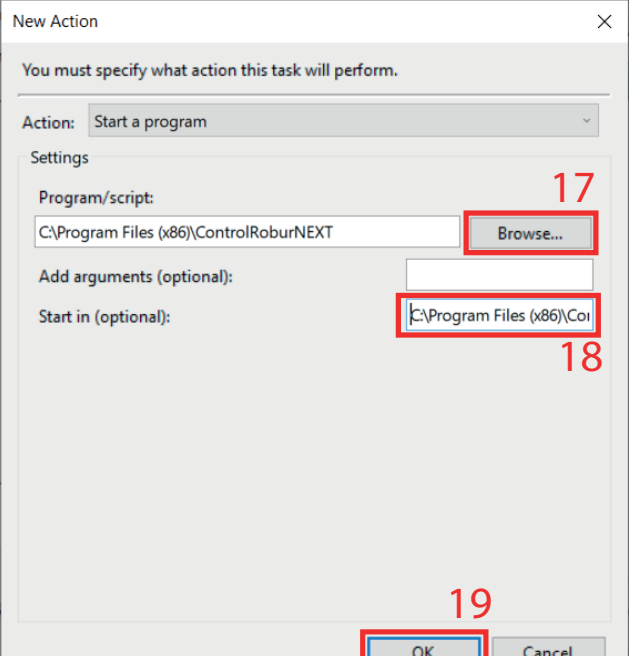

- **20.** Přejděte na záložku "Conditions/Podmínky".
- **21.** Zrušte zaškrtnutí položky "Start the task only if the computer is on AC power/Spustit úlohu pouze při připojení k napájení". **22.** Potvrďte tlačítkem OK.

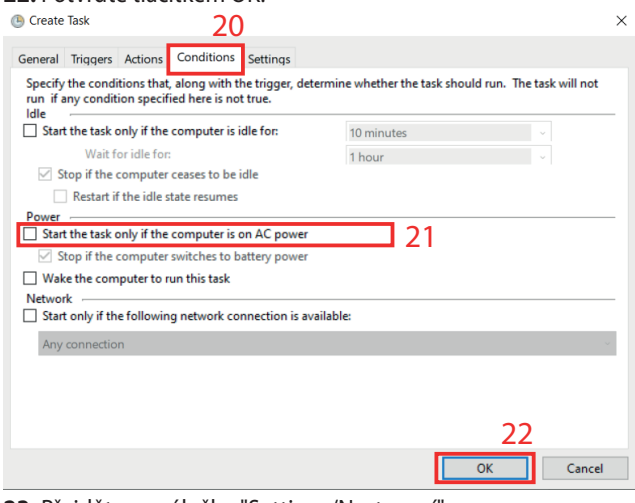

- **23.** Přejděte na záložku "Settings/Nastavení".
- **24.** Zrušte zaškrtnutí položky "Stop task if it runs longer than/ Zastavit úlohu, pokud běží déle než::"

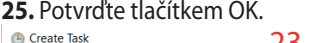

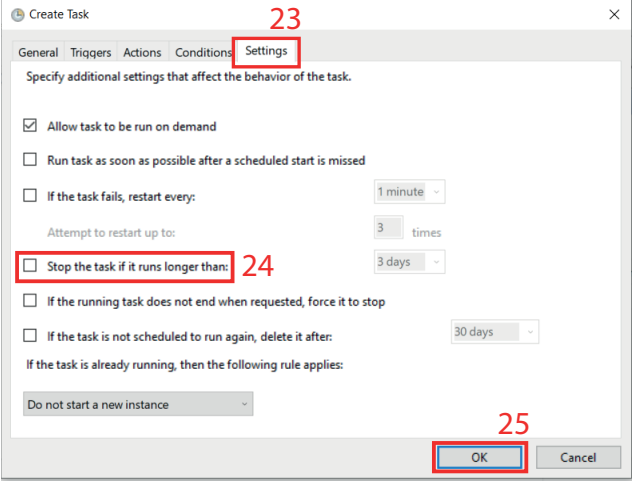

# <span id="page-15-0"></span>12 VYTVOŘENÍ ÚČTU GMAIL GENIUS

Pokud chcete používat funkci e-mailových oznámení softwaru Genius, ale nemáte nebo nemůžete používat stávající poštovní server, můžete si vytvořit bezplatný účet Gmail (nebo použít stávající účet Gmail) a nakonfigurovat jej tak, aby fungoval jako poštovní server pro software Genius.

K tomuto účelu je třeba provést tyto operace:

- **1.** [Vytvoření nového účtu Gmail](https://accounts.google.com/signup/v2/webcreateaccount?flowName=GlifWebSignIn&flowEntry=SignUp) (nepoužíváte-li stávající účet).
- **2.** Vygenerujte přístupové heslo k aplikaci a zadejte jej na obrazovce "Pre Configuration" (odstavec 10.2 [s.](#page-5-1)  6) aplikace ControlRoburNextG.

#### <span id="page-15-1"></span>12.1 **VYTVOŘENÍ NOVÉHO ÚČTU GMAIL**

Pokud nechcete používat stávající účet Gmail, můžete si vytvořit účet, který se bude používat výhradně pro zprávy odesílané z aplikace ControlRoburNextG.

Pro vytvoření účtu můžete použít tento odkaz: [https://accounts.](https://accounts.google.com/signup/v2/webcreateaccount?flowName=GlifWebSignIn&flowEntry=SignUp) [google.com/signup/v2/webcreateaccount?flowName=GlifWeb-](https://accounts.google.com/signup/v2/webcreateaccount?flowName=GlifWebSignIn&flowEntry=SignUp)[SignIn&flowEntry=SignUp](https://accounts.google.com/signup/v2/webcreateaccount?flowName=GlifWebSignIn&flowEntry=SignUp).

# robur@robur.it

#### <span id="page-16-0"></span>12.2 **VYGENERUJTE PŘÍSTUPOVÉ HESLO K APLIKACI A ZADEJTE JEJ NA OBRAZOVCE "PRE CONFIGURATION"**

Po vytvoření účtu Gmail (nebo po výběru stávajícího účtu Gmail) je nutné přejít do nastavení zabezpečení účtu a vygenerovat heslo, které se použije pro přístup k poštovnímu serveru z aplikace ControlRoburNextG.

Za tímto účelem:

- **1.** Vstup do nastavení účtu [\(https://www.google.com/account/](https://www.google.com/account/about/) [about/](https://www.google.com/account/about/), pak klikněte na tlačítko "Go to Google Account").
- **2.** Vyberte záložku "Security".
- **3.** Klikněte na "Password for apps".

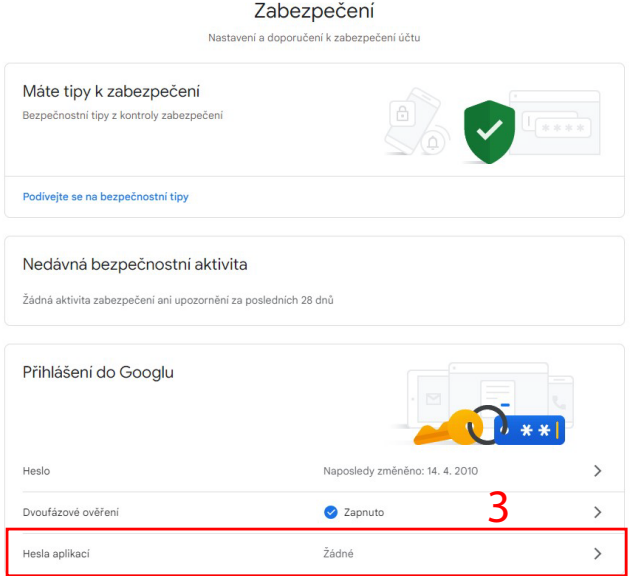

- **4.** Vyberte "Mail//Pošta" (vlevo) a "Windows Computer/Počítač Windows" (vpravo) z rolovacích menu.
- **5.** Klikněte na tlačítko "Generate/Vytvořit".
	- $\leftarrow$  App passwords

 $\frac{1}{2}$ 

App passwords let you sign in to your Google Account from apps on devices that don't support 2-Step Verification. You'll only need to enter it once so you don't need to remember it. Learn more

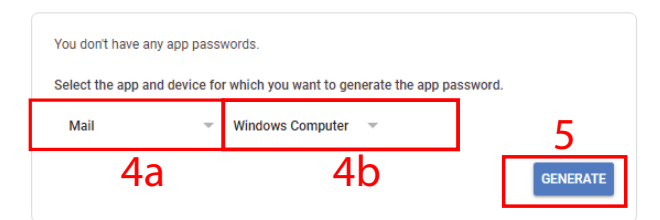

**6.** Zkopírujte nově vygenerované heslo do pole "Account Password" na obrazovce "Pre Configuration" (odstavec  $10.2 s. 6$  $10.2 s. 6$ 

> Heslo k poštovnímu účtu se zobrazuje v prostém textu na obrazovce "Pre Configuration".

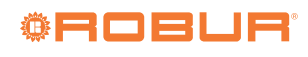

# **OBSAH**

**1 Předmluva** .............................................................................................[s. 1](#page-0-0)

**2 Upozornění** ...........................................................................................[s. 1](#page-0-5)

**4 Vlastnosti** ................................................................................................[s. 2](#page-1-0)

**6 Nastavení sítě Modbus** ...........................................................[s. 2](#page-1-2) **7 Nastavení softwaru** .....................................................................[s. 3](#page-2-2)

**3 Popis** .............................................................................................................[s. 1](#page-0-6)

1.2 Dostupné jazyky ...............................................................[s. 1](#page-0-2) 1.3 Použití...................................................................................[s. 1](#page-0-3)

+39035888111-F+39035884165

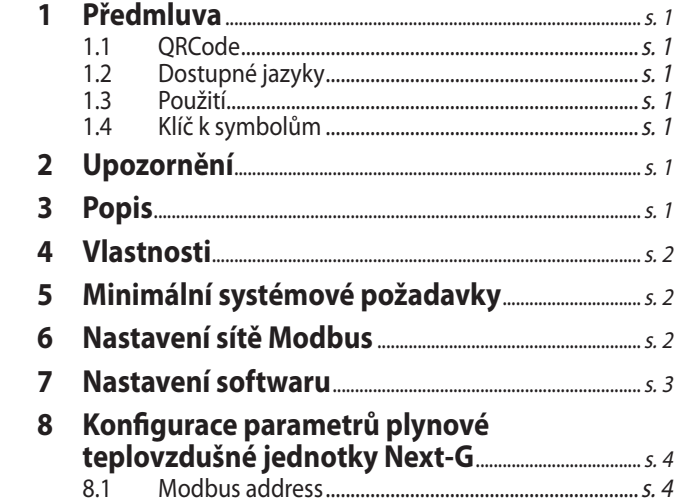

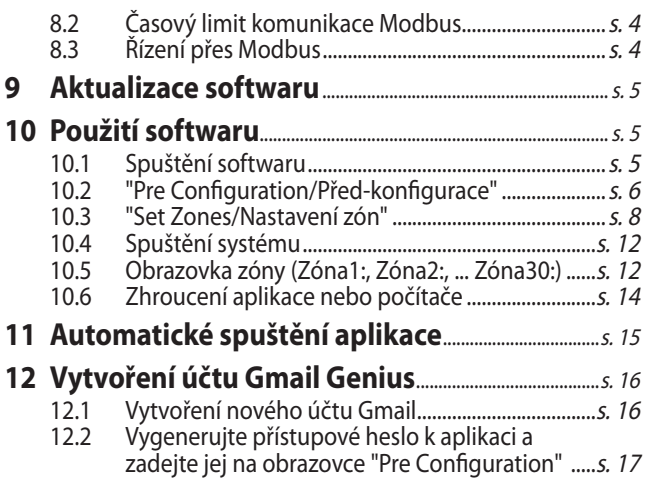